## Google Classroom

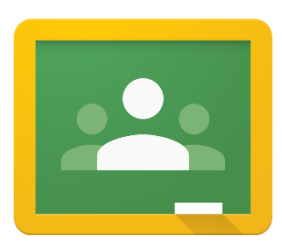

How to upload the resources to Google Classroom

- 1. After you have created a class….
- 2. Click on Classwork
- 3. Click on + Create
- 4. Choose Assignment
- 5. Add Title and Description
- 6. Click on Add (paperclip)
- 7. I added File (make sure the resource is saved on your computer)
- 8. Choose file from your Documents
- 9. Click on Upload
- 10. Once it is uploaded, choose Students can view file
- 11. You can make a copy for each student
- 12. Once students see the resource, they right-click on it and open it with **Docuhub**. (I was automatically given this option)
- 13. If it does not appear automatically, click on the three dots on the top right and Open in New Window. Once you've done this, in the middle of the document – click on Open and then Docuhub.
- 14. They can simply sign into Docuhub with their Gmail account so it's just a matter of clicking on the email that pops up. (I hope they have Gmail accounts  $\oplus$ )
- 15. The resource will open in Docuhub. (takes a minute to appear)
- 16. There are many tools here add text, change font size, colour, comment, highlighter, etc.
- 17. Students can then save it in Docuhub. It saves automatically.
- 18. Students can open Docuhub on the Internet and their amended document will be there saved.
- 19. Once the resource has been completed, it can be downloaded or exported.
- 20. Of course, students can download and save the original pdf resource onto their device.
- 21. They can then open it and use it as an e-textbook so that they can work offline.
- 22. Or they can open it with Adobe Acrobat Reader DC, but I find the DocuHub tool better.
- 23. Any problems, please email me.

Good Luck!